## **Quick Start Guide – mpengo Dispatch Board**

Thanks for using mpengo Dispatch Board, and mpengo ServiceCall. We believe that the combination of these two products brings an element of efficiency and professionalism not before seen in the Service Industry! Throughout your experience, we're always available to discuss or help out with any specific issues you may have: just drop us a line at <u>support@mpengo.com</u> or click **Help / Support** on the Board, or tap **Support** on the ServiceCall app.

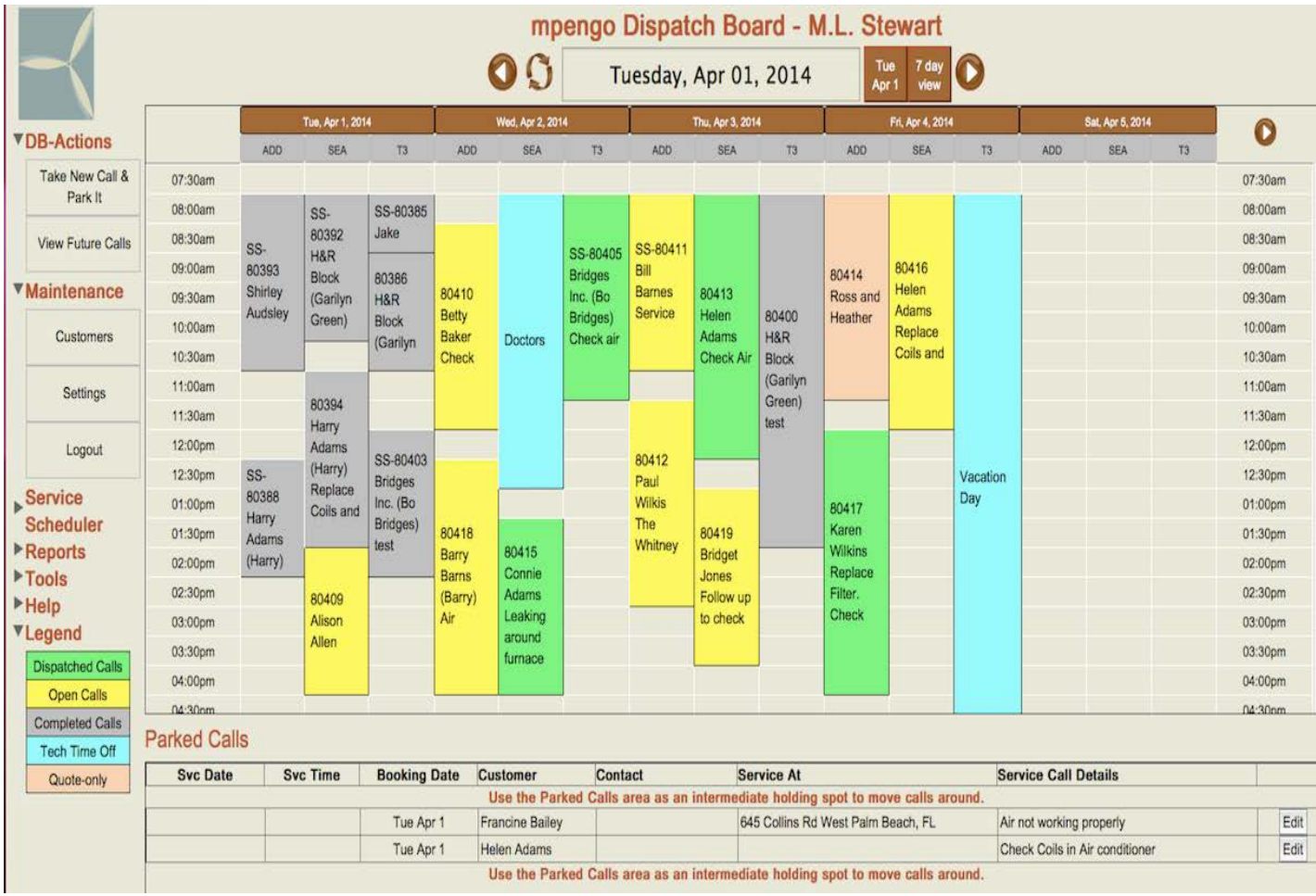

### **Setup:**

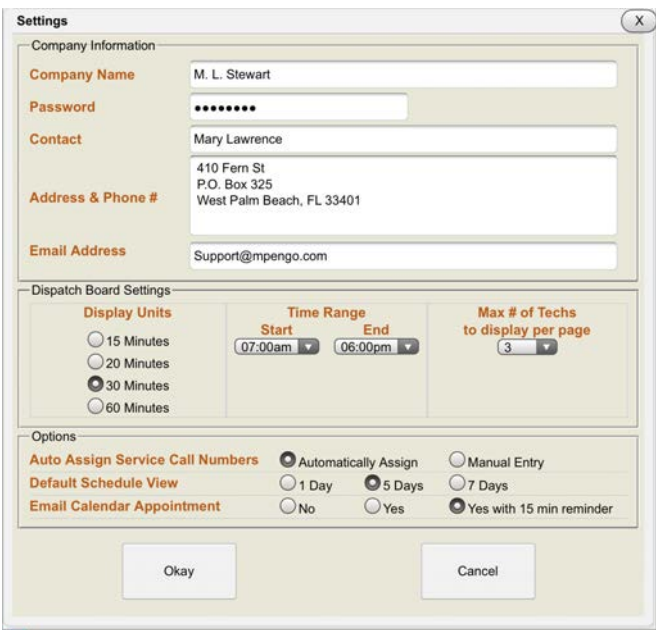

### **Settings:**

The first thing you should do is sign in, go to Settings, correct any necessary information, enter your phone number in the Address field and change your password if desired.

#### **Some other settings:**

**- Email Address:** The system uses this email address as the "From Address" for Dispatched calls and will also automatically CC this address when the calls are dispatched. With this in mind, the calls will actually be sent to two addresses (tech's email and this email address in settings). If you want to include a third, then you can do this by adding the additional address on to each of the Technician's addresses. \*See Tech Settings below.

**- Display Units**: 15, 20, 30 and 60 min. intervals. We recommend 30 or 60-minute intervals, but the choice is vours.

**- Start Time / End Time:** as it says, but you won't be allowed to book outside this range.

**- Maximum** # of Techs to Display per page: declare how many techs to display at one time: the optimum number may depend on the size of your display. Any Techs outside this range can be accessed by the left and right arrows on the 'Tech Name' row.

**- Auto Assign Service Call Numbers:** we strongly suggest letting the Board assign numbers (the manual entry was done for a client who had a need for an 8 digit SC#, where the first 2 digits meant something, the next 3 something else, and so on). **Note:** *if* you choose manual entry you must press tab after entering the service call number to get to the customer search field.

- **Default Schedule View:** choose 1, 5 or 7-day view for your default.

- **Email Calendar Appointment:** Option to include a Calendar Appointment attachment when a call is dispatched allows the call details to be added to your email calendar with an optional 15 minute reminder. This can be helpful for any tech that does not carry an iPad with mpengo Service Call. *\*Note* not all versions of Microsoft Outlook support the Alarm/Reminder feature.

**Note:** When the Dispatch Email is received on your iPhone or device you can tap on the .vcs attachment, which will open up the details of the call. You then have the option at the bottom to *'Add to Calendar'*. If you tap on this event in your calendar you can also tap on 'Show All Notes', which will show you the complete service call details including customer phone number.

### **Tech Settings:**

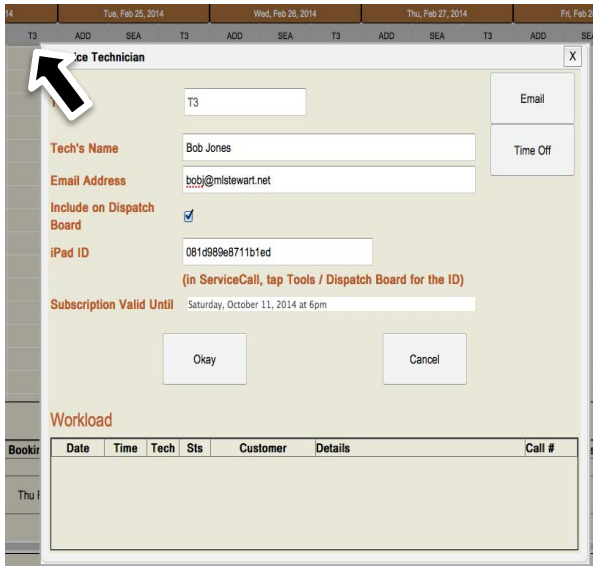

Tap each tech name on the board, and enter the correct the name and email address: the Dispatch Board will send new service calls, changes to calls, and emails to this address. If you wish to add another CC address in the Tech email then one important point to note is that multiple email addresses must be separated using semicolons, NOT commas.

**iPad ID**: if your tech has an iPad with mpengo ServiceCall, you can integrate Dispatch Board to ServiceCall by indicating a special ID code.

- Dispatches sent to these techs will receive a file attachment that when tapped will automatically - create new customers (if necessary) and place the call into ServiceCall.

- Edits in the Board and cancellations also are automatically sent and updated in ServiceCall.

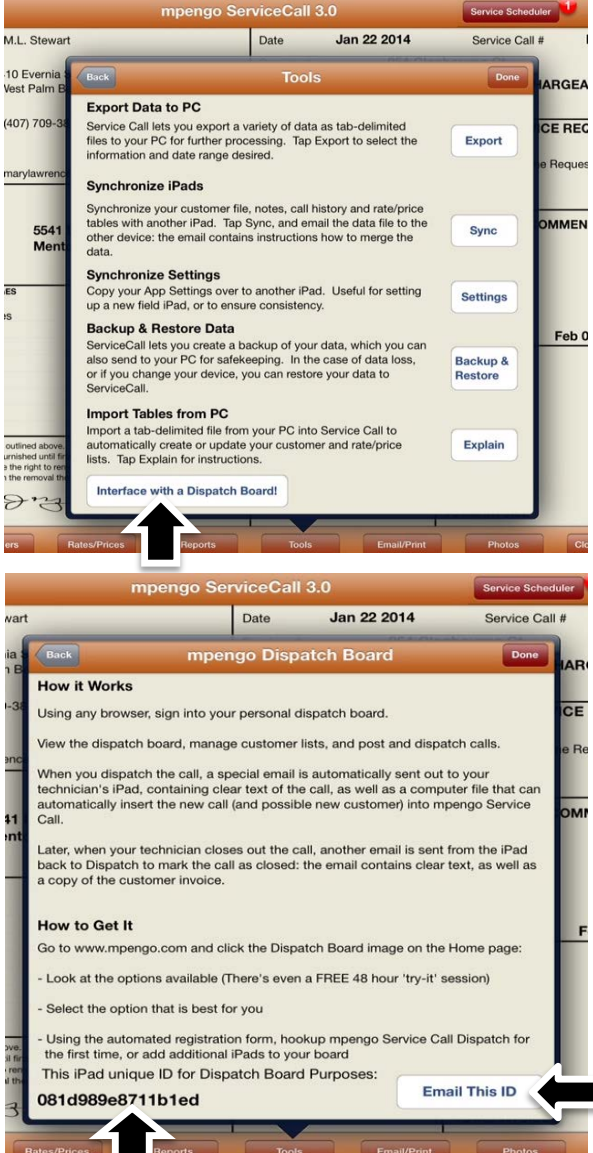

Here's how to get the ID code:

Go to mpengo ServiceCall on each iPad and tap Tools / **Interface with a Dispatch Board.** 

At the bottom of the window, you'll see the iPad ID code specific to this device.

To make it easier to enter in Tech Settings, you can tap **'Email this ID'** and email it to your PC: then just copy and paste into your tech.

### **Other Tech features:**

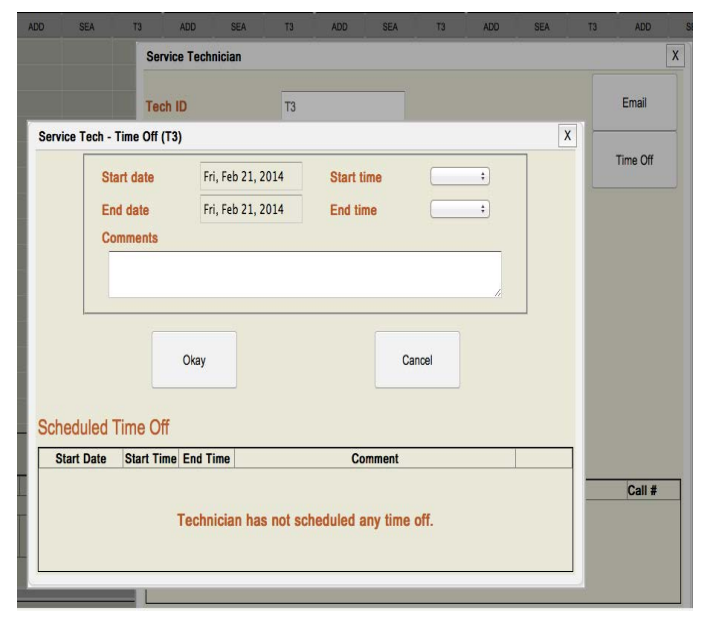

**- Email** – lets you send a quick note via traditional email without having to exit the Dispatch Board and go to your mail program, and already knows the tech's proper email address.

**- Time Off** – lets you book off a tech for a specific  $period(s)$ , so that you (e.g.) know that Lillian is not available for calls Thurs morning.

### **Customers:**

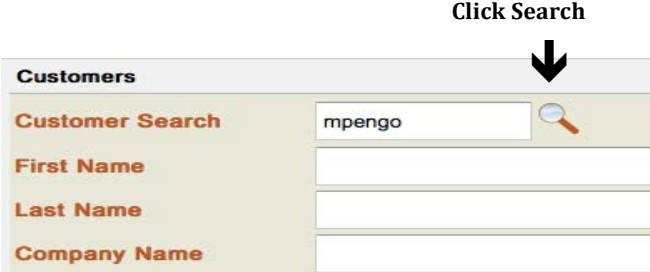

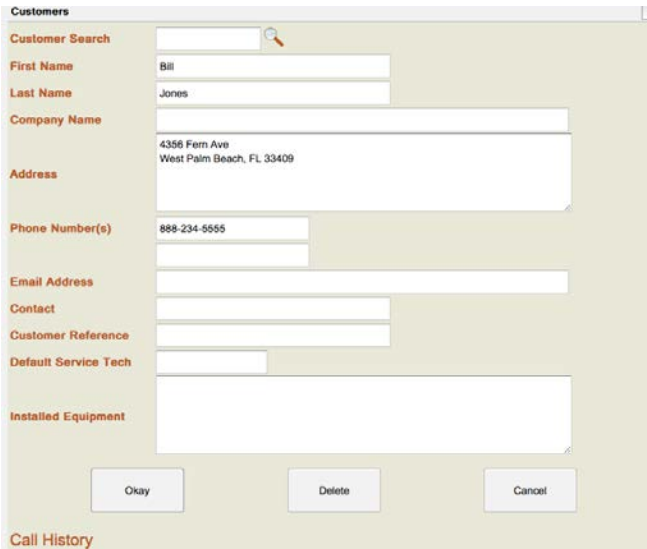

To select an existing customer (or search), enter a few characters of the customer name, or address, or phone number and click search.

To add a new customer - enter pertinent details, and click OK. (*Note*: you will also be able to view Call history in the Customer file).

You can also import a customer list from another database. Click Tools/Import Customers for instructions.

### **General Flow (Taking a Call / Dispatching / Parking)**

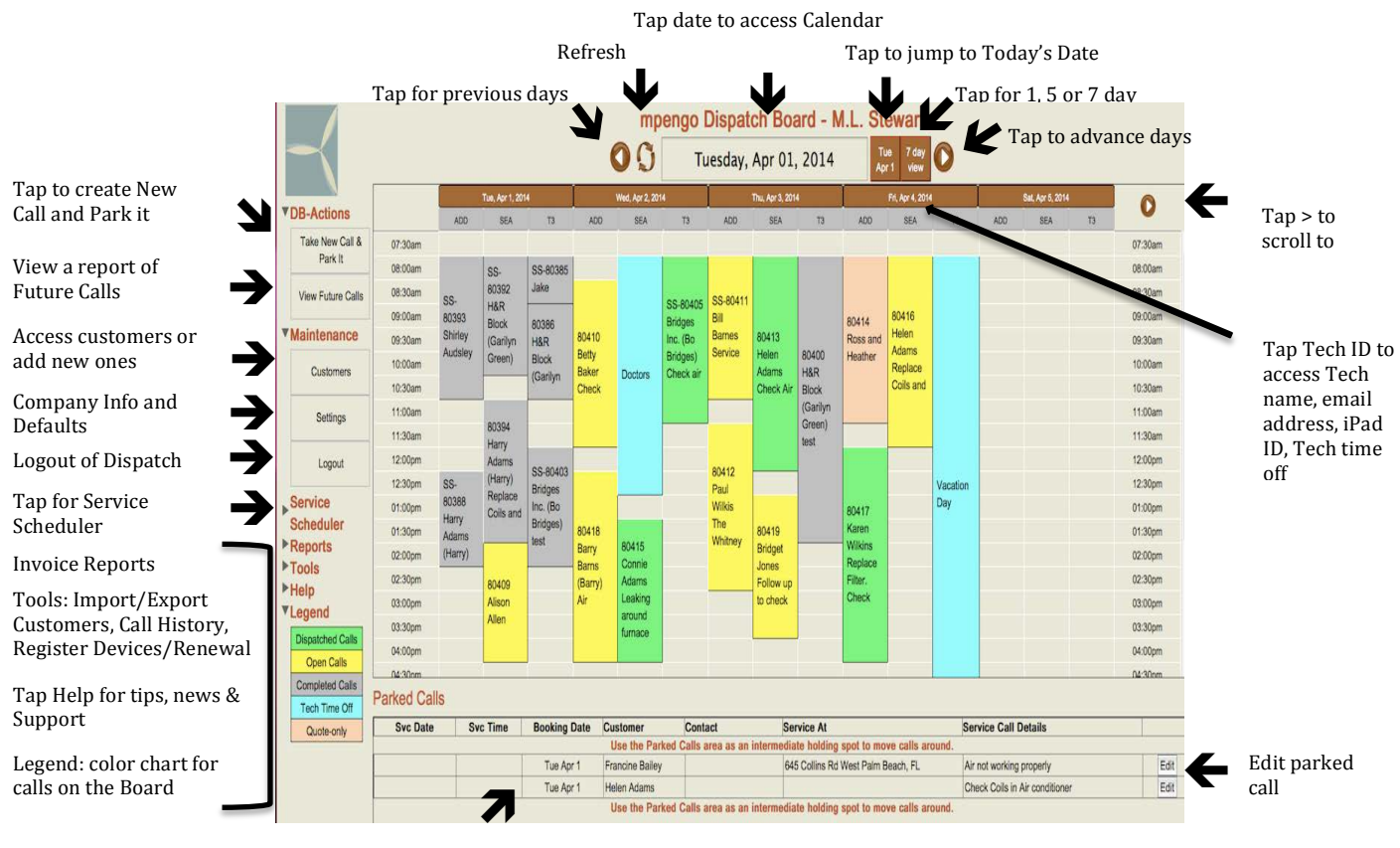

Parked Calls

- Pick the date: across the top (left to right), you have buttons for: Previous Day, Refresh the Board, Calendar selection, 'Today', Day View and Next Day. Note: click the "Day View" button to switch between 1 day, 5 day and 7 day views.

- To take a call, click the cell below the appropriate tech and across from the desired starting time. If you don't know where to place the call yet or are too busy, you can simply click (from the left menu) **Take New Call & Park It'** to record the call and put it into the Parked Calls area.

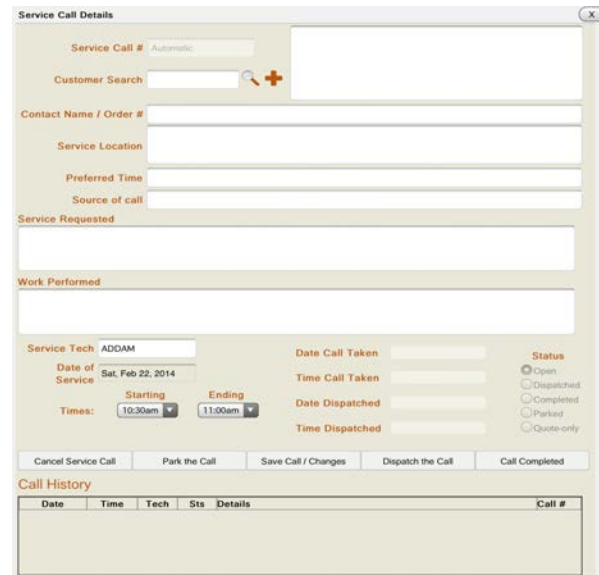

- Enter the info needed for the call:

- To select an existing customer (or search), enter a few characters of the customer name, or address, or phone number and click search.

- Click '**+'** to add a new customer on the fly.
- Confirm service location, preferred time, and service requested.
- Confirm starting and ending times.
- *- Note:* Service call history for this customer is also visible at the bottom of the call screen.
- Once entered, click:
- Park the Call to save in Parked Calls. Later, you can move the call to the correct tech / date & time.
- **Save Call / Changes** to save as an Open, Un-Dispatched call.
- **Dispatch the Call** to save any changes and dispatch the call.

### **Dispatching an Open Call:**

- Click the open call; check for accuracy and click 'Dispatch the Call'.

An email will automatically be sent to the tech with the customer and call information. If this tech also has mpengo ServiceCall, there will be a file attachment with the data to automatically update the app: just tap and hold the file attachment icon, and then tap '**Open in ServiceCall'**. When the Tech opens the call in ServiceCall it will import the details into ServiceCall and create a calendar event in the iPad Calendar.

#### **Sample Email for a Dispatched Call:**

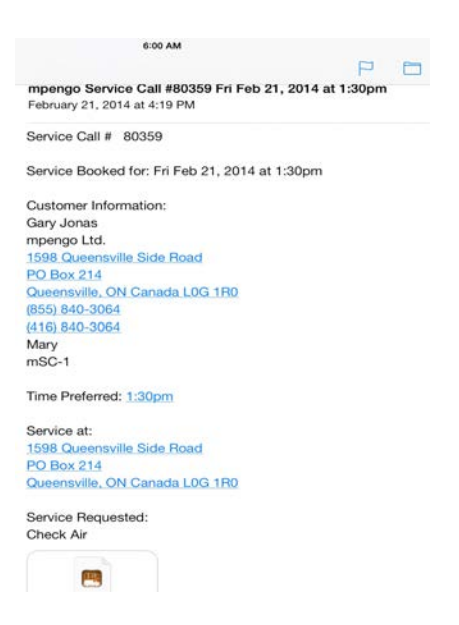

#### **Editing a Call:**

- Click the call, make the changes, and click **'Save Call / Changes'** (if a call has already been dispatched then another email will be sent to the tech that includes the edited information).

#### **Cancel Service Call:**

**-** Click on the Dispatched Call and select 'Cancel ServiceCall'. The Tech will receive the email, open it in ServiceCall, and the calendar event will be removed and the call cancelled.

#### **Moving a Call / Explanation of the 'Parked Calls' area:**

Some browsers don't work well with 'click', 'grab' and 'move' functions, so we implemented a 'Parked Calls' area for moving calls around. The 'Parked Calls' area is also useful to act as a spot to quickly take a new call if you are extremely busy and need to temporarily store it: then, when you have more time, you can move it to the correct tech / time slot.

Generally, to move a call to the appropriate tech and time slot:

- Click to highlight the call in the Parked Calls area
- Find the spot on the Board to move it to, and click that spot

- Now click **Save** (to save as an open, un-dispatched call), or **'Dispatch'** to save and also dispatch to the tech (If previously dispatched, the original tech will receive a cancellation notice).

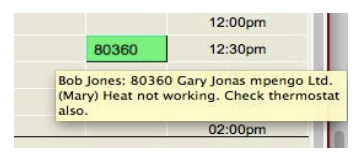

*TIP:* When viewing the Board you can **'Hover'** over an appointment block to view the details of the appointment.

#### **PLEASE NOTE:**

When you send your first call to the Techs you will see a message pop up for:

#### **Email Address confirmation required:**

"We have found one or more new email addresses (email address). In order to ensure uninterrupted operation of your Dispatch Board these addresses must be acknowledged since incorrect or even misspelled email addresses will be rejected by internet mail servers, and retry attempts will eventually result in your Dispatch Board being shut down *permanently (by outside Internet Service Providers, not mpengo)!* An email has been sent to each of these addresses containing a link that will confirm these are valid *and active email accounts."*

Once the Tech has tapped on the link in the email and confirmed the email address, a message will be displayed stating the email address has been added to the "mpengo Dispatch Board White List".

Any address that has **NOT** been acknowledged can be used for a **maximum of four calls**. All calls after that will remain as **OPEN** (yellow), on the Board and will have to be re-dispatched once the Tech's have confirmed their email address.

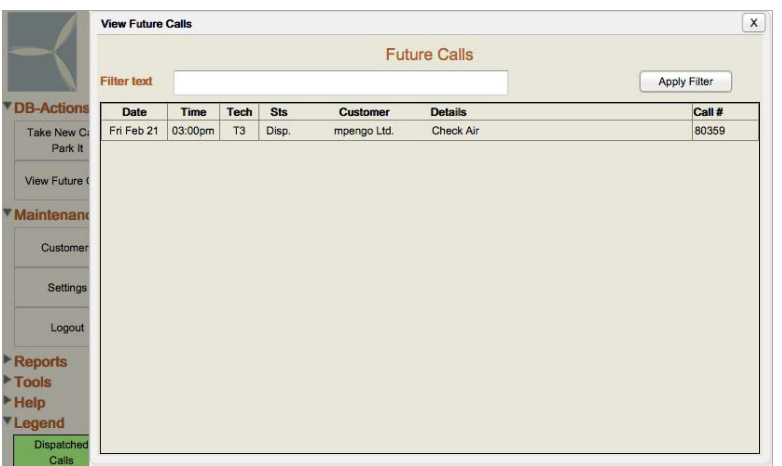

### **View Future Calls**

This report allows to you to view all your future calls and also the ability to apply a filter to view specific calls.

### **Service Scheduler**

The new Service Scheduler feature provides the ability to effectively manage Service Maintenance Contracts.

The Scheduler allows you to set up one or more 'visits' at the start of a contract/maintenance agreement, and then schedule calls on a monthly basis based on the current availability of your Tech's.

Some of the features include:

- Assigning a preferred Tech to a contract
- Allocating appointments in the Morning, the Afternoon or Anytime of day
- Limiting the number of appointments assigned to a Tech on a given day
- Specifying a range of dates for the appointment to be booked
- Automatically generating repeat visits or renewing a contract for another year
- Generating an email to the customer with the appointment details when it is booked

**Service Schedules:** Tap the **Service Schedules** button on the main screen.

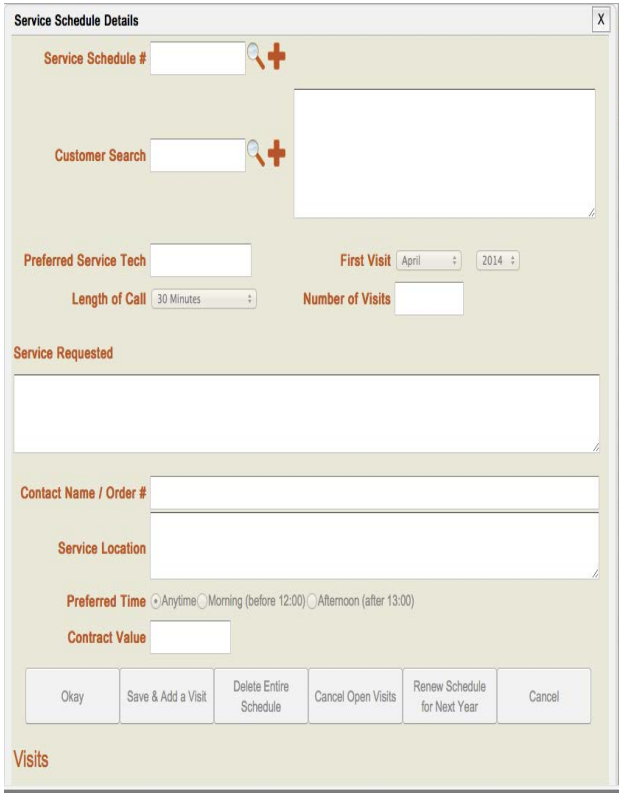

**- Service Schedule #:** Tap  $\lceil + \rceil$  to create a new schedule or tap the search button to select an existing schedule to edit. You can also enter a few characters followed by the search button to narrow the search list down.

- **Customer Search:** To select an existing customer (or search), enter a few characters of the customer name, or address, or phone number and click search. Click [+] to add a new customer on the fly.

**- Preferred Service Tech:** Enter Tech Name or ID. 

**- First Visit:** Select the month and year for the first visit.

- Length of Call: This is only a default and can be changed here for this schedule.

**- Number of Visits:** Enter # of Visits (1-12).

**- Service Requested:** Enter the Service Requested.

**- Contract Name/Order #:** Enter an optional Contract/PO# which will be inserted in the Order No. or Name field in the ServiceCall.

**- Service Location:** Confirm location for service.

- **Preferred Time:** Select Anytime, Morning (before 12:00) or Afternoon (after 1:30).

**- Contract Value:** Enter the amount of the total contract if applicable.

### **Other buttons:**

- **Okay:** Saves the schedule without creating the visits.
- **Save & Add a Visit:** Saves the information and takes you to the screen to create the visits.

**- Delete Entire Schedule:** Deletes the complete schedule of visits. If any have been created and are on the Dispatch Board then those must be cancelled manually by tapping on each one and cancelling the call.

**- Cancel Open Visits:** Cancels any Open (Unscheduled) Visits (that have not been created on the board).

**- Renew Schedule for the Next Year:** Renewing a Schedule will create a copy of the current information and advance it forward one year.

**- Cancel:** exits without saving.

Once all the information for the schedule is entered, tap **Save & Add a Visit** to create the visits.

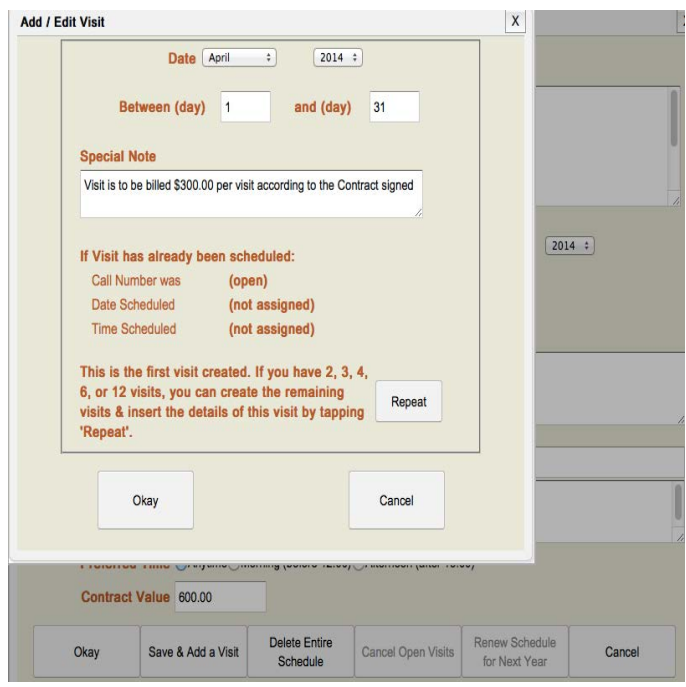

- **Date:** Confirm the month and date for the first visit.
- **- Between days:** Select the range of days (1-31)

**- Special Note:** Information entered here will appear in the Service Requested section of mpengo ServiceCall. It will also be entered on any subsequent visits you have created when you tap the Repeat button. 

**Note:** You may want to enter information about the contract and whether the Tech is to bill for this visit. Remember this also appears on the ServiceCall the Tech sends or prints for the customer.

**- Repeat:** If this is the first visit created and you have  $2, 3, 4, 6$ , or 12 visits, you can create the remaining visits in just one step by tapping 'Repeat'.

Tap OKAY to create the scheduled visits or CANCEL to exit without creating the visits.

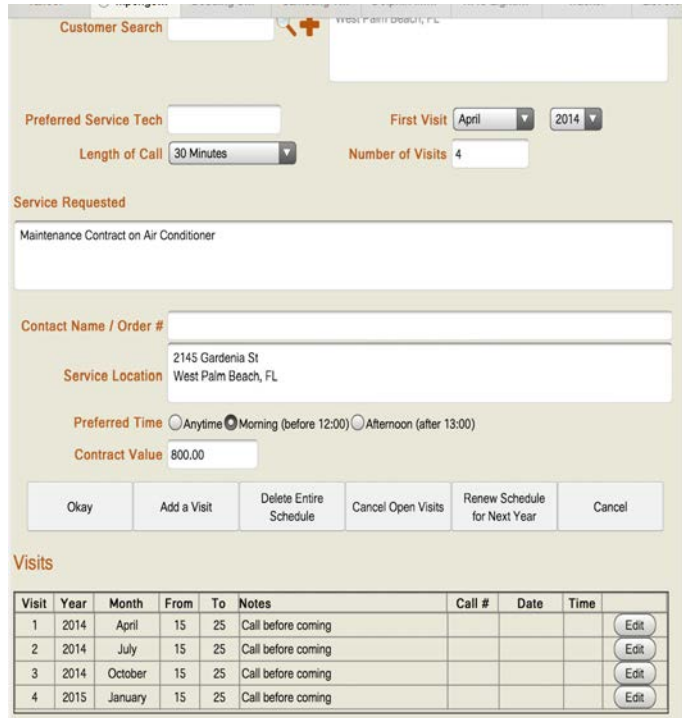

Now the Visit has been created and if you had selected 'Repeat' on the previous screen you would see multiple visits displayed.

**NOTE:** Once the call has been generated for that visit in the 'Create Scheduled Calls' screen you will see the call number displayed in Call  $#$  field along with the date and time.

**Create Scheduled Calls:** Tap 'Create Scheduled Calls' to create your visits on the Dispatch Board. We suggest you run a 'List of Scheduled Visits' first to review calls that will be created.

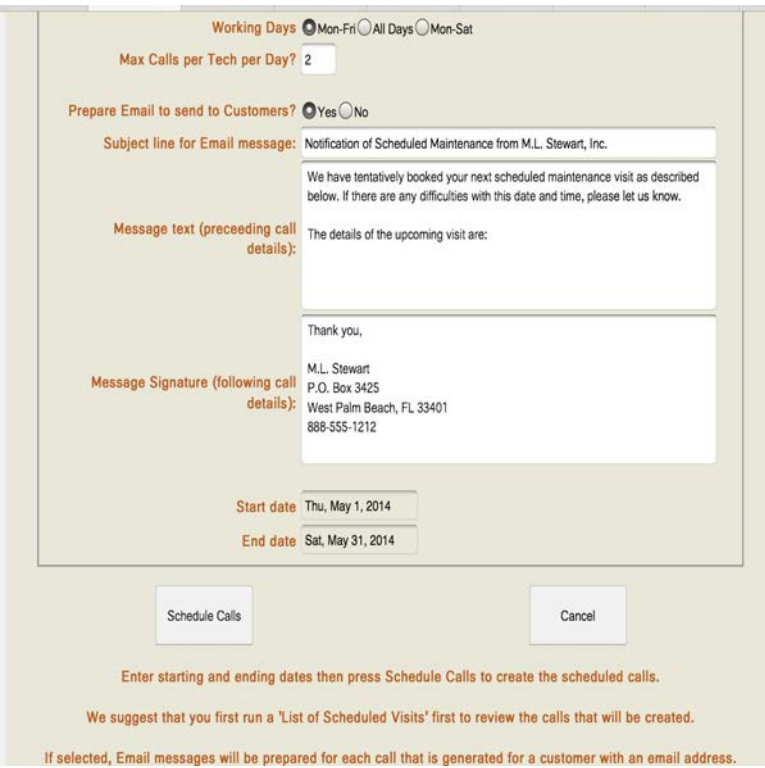

- Set your **Working Days**: Mon-Fri, All Days or Mon-Sat

- Select **Maximum Number of Calls per Tech per Day** (1-8)

- Choose whether you wish to **Prepare Email to send to Customers.** If you choose to send an email then one will be created for each customer that has an email address in his or her customer file.

**-** Enter the **Subject Line for Email Message** if different than the default provided.

- Enter the **Message text** to precede the call details in the email message if you prefer something different than the default provided.

- The **Message Signature** pulls the information from your Company Information screen. This can be modified in this screen.

**-** Enter the **Start and End dates** for the calls you want to schedule.

Note: Your choices and information entered above will all be retained as your default settings for the next time with the exception of the Start and End dates.

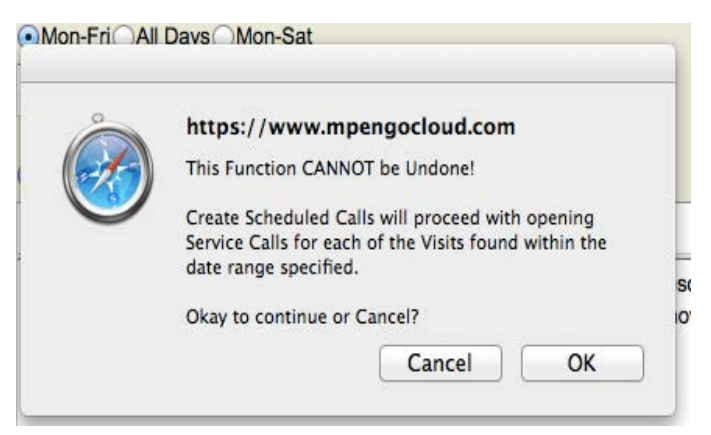

- When you tap **Schedule Calls** you will be presented with a **Warning Message** that This Function **CANNOT** be Undone. Press **OK** to continue or **Cancel** to exit without creating the calls.

- When you tap **OK** the software will attempt to create calls on the Board for each visit that can be scheduled during the date range you picked.

**Note:** The calls are created on the Board with a prefix of SS before the call number denoting a call created by Service Schedule. These calls are placed on the Board as **OPEN** calls and still need to be dispatched.

This site is attempting to open a pop-up window

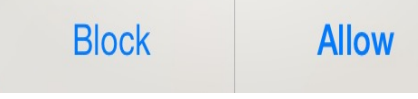

When you tap OK you may be presented with this message stating, "This site is attempting to open a pop-up window', tap **Allow**. You will then be taken to your email window with the email message that is to be sent to your Customer. A separate email will pop up for each call created and for you to press **Send** for each email. These emails are being sent from your own default email address.

Once all emails are sent you will need to exit the pop-up screen and go back into the Dispatch Board. This will bring you to the following screen with the list of any calls that were created.

> Maintenance remember to call before coming

check air

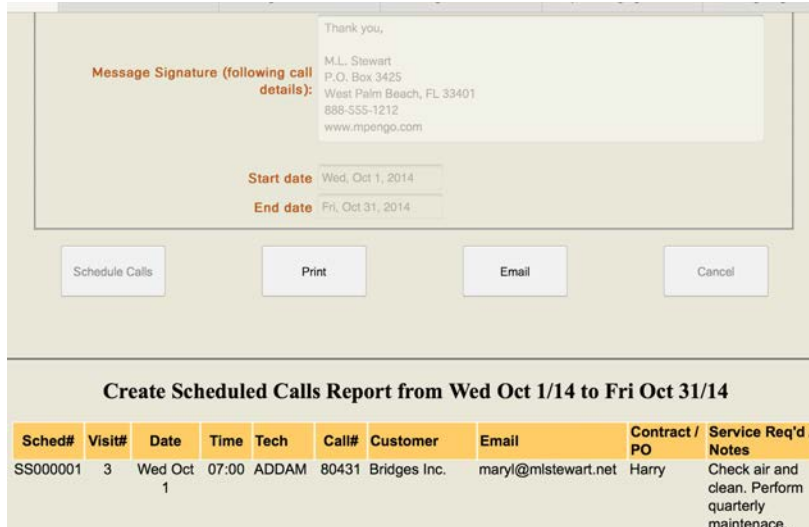

80433 Terry Almond

maryl@mlstewart.net Jake

mlstewart@msn.com

### **List of Scheduled Visits**

Wed Oct 07:00 T3

Wed Oct 07:30 ADDAM 80432 Jake Jorz

SS000002 4

SS000004 2

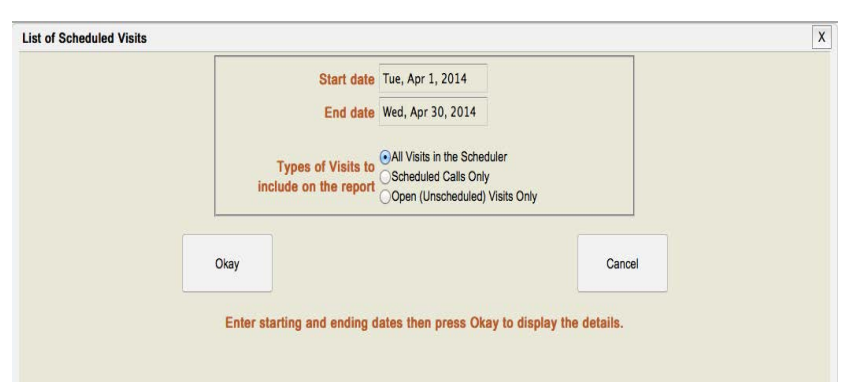

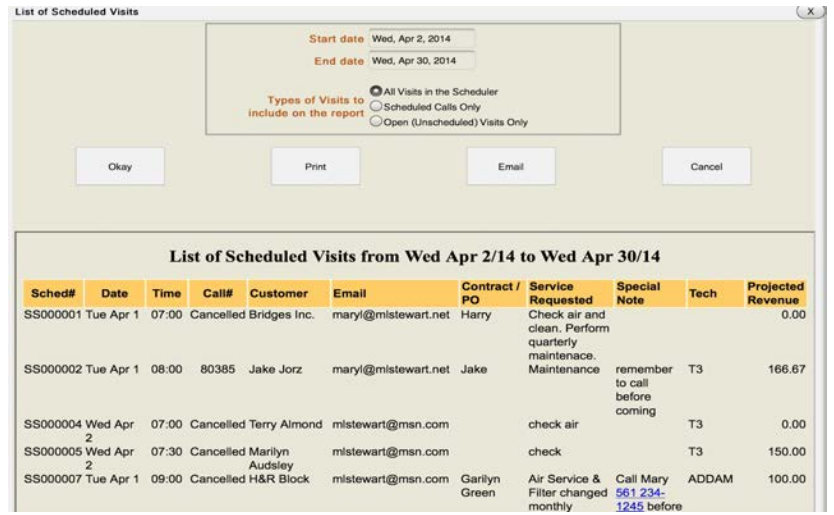

- Tap **Print** to print a list of all calls created.

- Tap **Email** to email the list to the default email in your Settings.

- Tap the **X** in the upper right corner to exit this screen and return to the Board.

- Once returned to the Board you can then Dispatch any calls that have been created.

- Enter the **Start and End date** for the report.

- Select the Type of Visits to Include on the Report:

- All Visits in the Scheduler
- Scheduled Calls Only
- Open (Unscheduled) Visits Only

Tap Okay to display the results

The Report includes:

- Sched#
- Date and Time
- Call#
- Customer
- Email
- Contract/PO
- Service Requested
- Special Note
- Tech
- Projected Revenue

These reports can also be printed or emailed.

### **Expiry List**

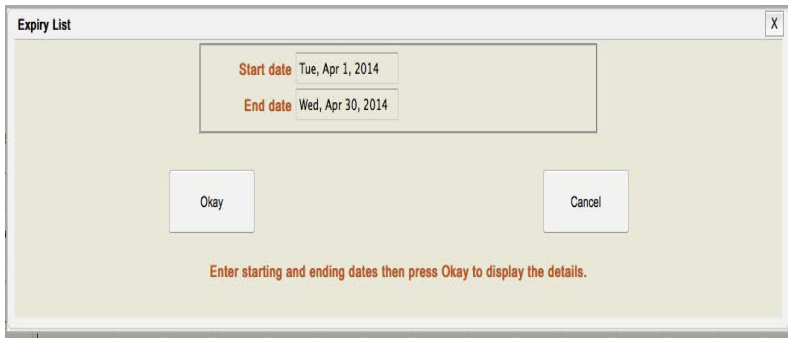

**Reports:**

### **Invoice Register:**

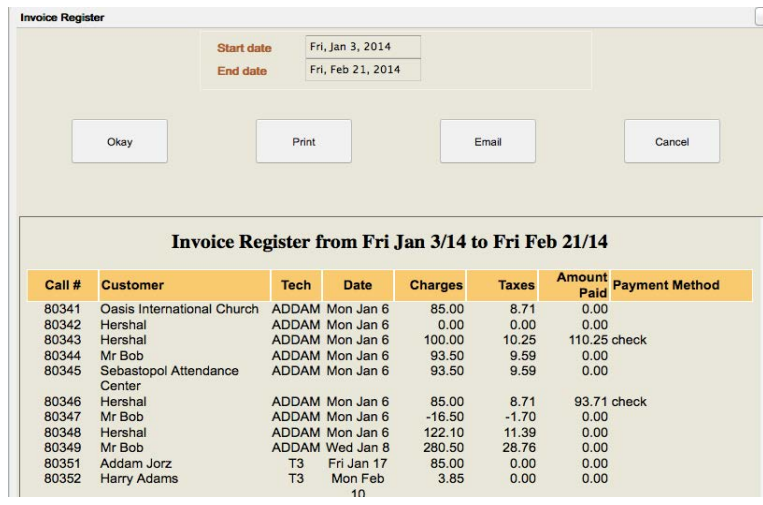

- Enter the **Start and End dates** for your report.

- Tap **Okay** to display schedules deemed 'expired' if the last visit occurs during the date range specified.

This report includes Call #, Customer, Tech, Date, Total Charges, Taxes, amount and Payment Method. Source of Call Information will also be included if the option is checked.

- Enter the starting and ending dates

- Select the option to Include Source of Call Information if applicable.

- Click okay to view.
- Select Print, Email or Cancel

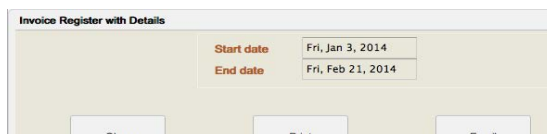

**Invoice Register with details:**

 $Call#$ 80341

80343 Hershal

80344 Mr Bob

Addam (mpengo test 19460) Matl

Addam (mpengo test 19460) Matl

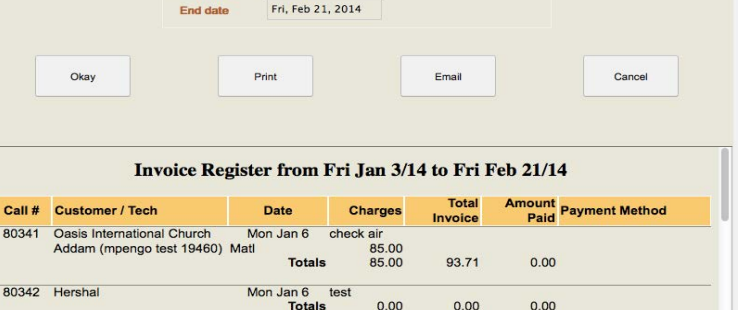

 $0.00$ 

100.00<br>100.00

85.00

test for times

**Totals** 

Mon Jan 6

Profit

 $0.00$ 

110.25

 $0.00$ 

110.25 check

Breaks down the individual charges on the report. Source of Call Information will also be included if the option is checked.

- Enter the starting and ending dates

- Select the option to Include Source of Call Information if applicable.

- Click okay to view.

 $\boxed{\mathbf{x}}$ 

- Select Print, Email or Cancel

### **Tools:**

### **Export Customers:**

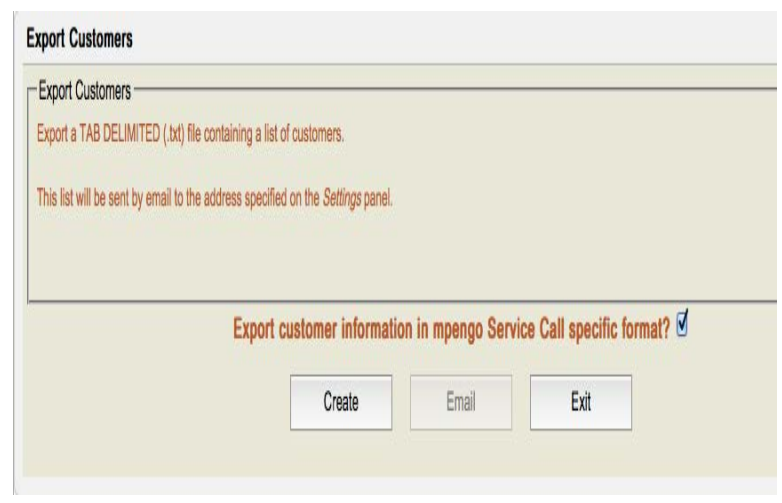

### **Import Customers:**

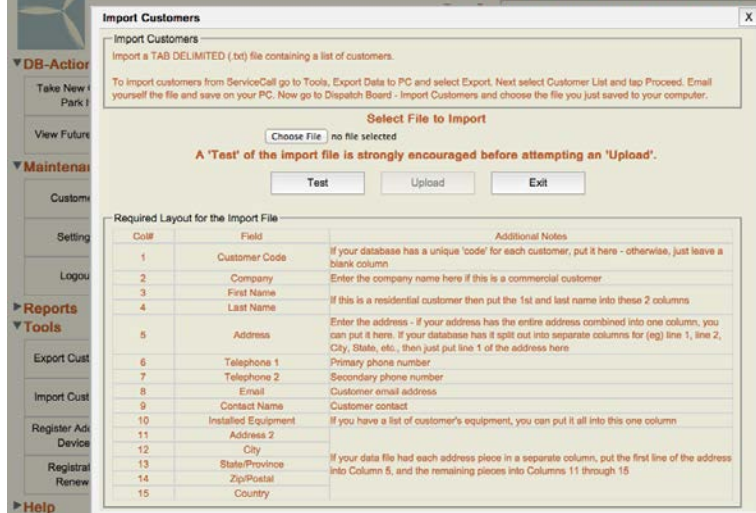

### **Export Call History:**

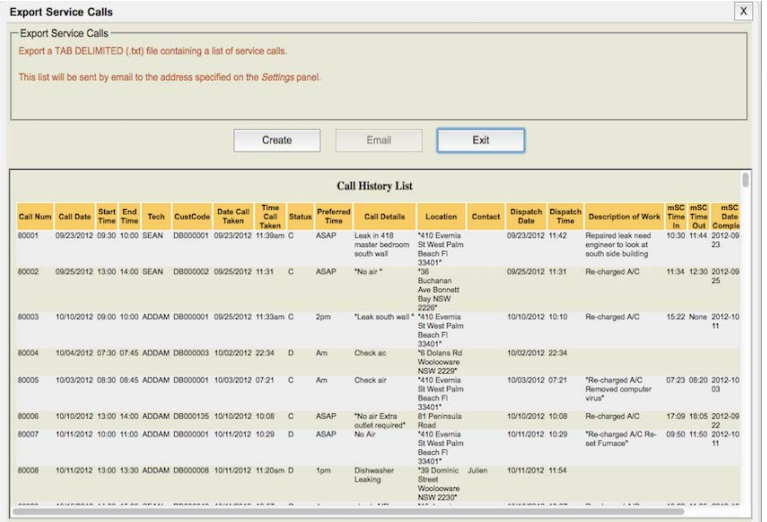

Export a TAB DELIMITED (.txt) file containing a list of customers.

The box for "Export customer information in mpengo Service Call specific format?" is checked by default. Leave this checked if you plan on using the file to import into mpengo ServiceCall.

- Tap create to view the list
- Tap email.

### *Note: This list will be sent by email to the address specified on the Settings panel.*

Import a TAB DELIMITED (.txt) file containing a list of customers.

To import customers from ServiceCall go to Tools, Export Data to PC and select Export. Next select Customer List and tap Proceed. Email yourself the file and save on your PC. Now go to Dispatch Board - Import Customers and choose the file you just saved to your computer. Click Test to view any problems with the file. If no problems are found then click update.

### *Note: A 'Test' of the import file is strongly encouraged before attempting and Upload'.*

Tap Export Call History to download an HTML report and a tab-delimited text file of all call history that will also include Source of Call information if applicable. The text file can be imported into a spreadsheet such as Excel.

- Tap create to view the list
- Tap email

### **Register additional devices (Techs):**

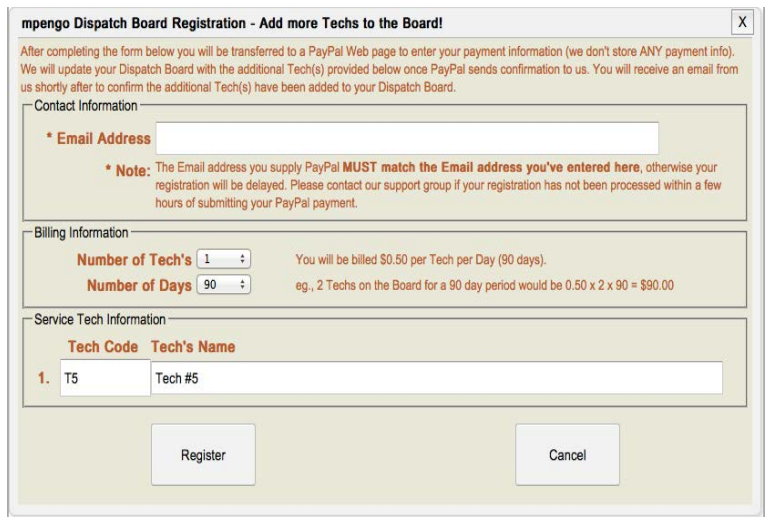

#### **Registration Renewal:**

mpengo Dispatch Board Registration Renewal  $(x)$ ng the form below you will be transferred to a PayPal Web page to enter your payment information (we don't store ANY payment info). We will update your Dispatch Board with the information provided below once PayPal sends confirmation to us. You will receive an email from us shortly after to confirm the new subscription information has been applied to your Dispatch Board. Contact Information \* Email Address \* Note: The Email address you supply PayPal MUST match the Email address you've entered here, otherwise your ion will be delayed. Please contact our support group if your registration has not been processed within a few hours of submitting your PayPal payment. Billing Information-Total Number of 90 You will be billed \$0.50 per Tech per Day and the Total Number of Days specified will be divided amongst all of your currently active Service Te e.g. If you want to renew your 2 Techs for another 90 days, you would indicate 180 days: the Subscription Fee \$45.00 subscription fee would then be 180 x \$0.50 = \$90.00. How It Works-The number of days selected for renewal will be evenly distributed amongst all of your Service Techs. If you previously had multiple techs with different subscription ending dates, your renewal will be adjusted slightly so that all tech subscriptions end on the same date, making it easier for next time Code Tech Name Current Expiration # of Days New Renewal Date Register Cancel

Follow the instructions to add additional Techs to Dispatch Board

**Please Note: The Email address you supply PayPal MUST match the Email address you've entered here, otherwise your registration will be delayed. Please contact our support group if your registration has not been processed within a few hours of** submitting your PayPal payment.

The number of days selected for renewal will be evenly distributed amongst all of your Service Techs. If you previously had multiple techs with different subscription ending dates, your renewal will be adjusted slightly so that all tech subscriptions end on the same date, making it easier for next time.

**Please Note: The Email address you supply PayPal MUST match the Email address you've entered here, otherwise your** registration will be delayed. Please contact **our support group if your registration has** not been processed within a few hours of **submitting your PayPal payment.** 

### **Help**

# **VHelp Help and Tips**

**Help and Tips:** quick tips on how to start a new call edit a service tech and help on Parked Calls.

**What's New/Notices:** List of features recently added to Dispatch Board

What's New / **Notices** 

**Email Support** 

**Email Support:** tap here to send questions or suggestions to our support staff

**Legend:** Below is a color chart for calls on the Board.

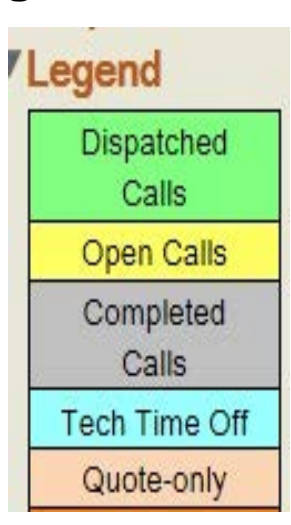

**- Dispatched Calls** (Green): Call has been dispatched to the Tech

**- Open Calls** (Yellow): Calls that have not yet been dispatched to the Tech.

**- Completed Calls** (Gray): Dispatched Call is closed by the Tech in ServiceCall and sent back to the Board.

**- Tech Time Off** (Lt. Blue): Tech has had time off scheduled. (The Time Off function is available by tapping on the Tech ID on the Board)

**- Quote Only** (Beige): This is a Closed Call but the type of call in ServiceCall has been changed to Quote Only and closed as such. A Quote Only call will not show any dollar amounts in the Invoice Registers and will say Quote Only.

The following is a list of fields that are updated when calls are sent from a Tech's iPad to the Dispatch Board:

- Contact Name / Order #
- Service Location
- Service Requested
- Work Performed
- Call Status (Completed Calls)
- Customer Name and address info

When a call that was originally dispatched from the board is cancelled by a Tech in the field, the call's status is changed to **'Completed'** and the phrase

"C A N C E L L E D" is inserted into the Service Requested field.

Similarly, the phrase "Q U O T E - O N L Y" is inserted into the Service Requested field when a Tech closes a quote-only call.

The financial information about the call is also sent to the board in a summary format that is used to generate the Invoice Register and Detailed Invoice Register reports.

\*Calls are sent to the board when they're closed and the email is sent to the board, or when using the Tools/Upload to Dispatch Board option in mpengo ServiceCall.

\*If the email to the Board is cancelled by the tech, or for some reason does not reach the Board to update the call, there is an option in ServiceCall to resend a closed request. You can access this button under the call history for a given customer. Just click on the call and tap the 'Resend CLOSE to Board'. Resend CLOSE

**Note:** The **Upload to Dispatch Board** option in Tools does not close the call. This will simply update any of the fields above that have been changed by the Tech on-site and update the call on the board.

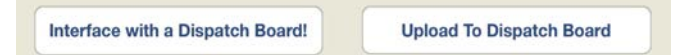

### **Other Information:**

The Dispatch Board is an on-going 'work in progress' as we add features suggested by our clients to make the Board better and more functional on a regular basis. If you have any suggestions of your own, drop us a line at **info@mpengo.com**, or click **Help / Support** to send a suggestion or query to support@mpengo.com.

Finally, let us know if there are any functions you'd like described in more detail in this guide, and we'll work to make it better!

### **Happy mpengoing!**